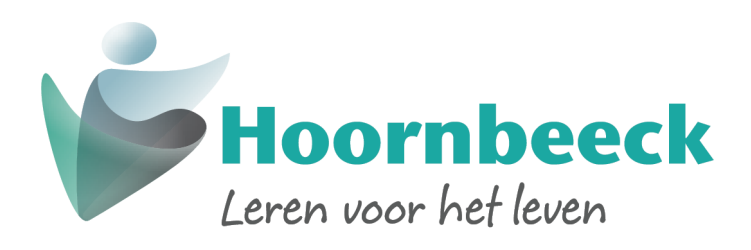

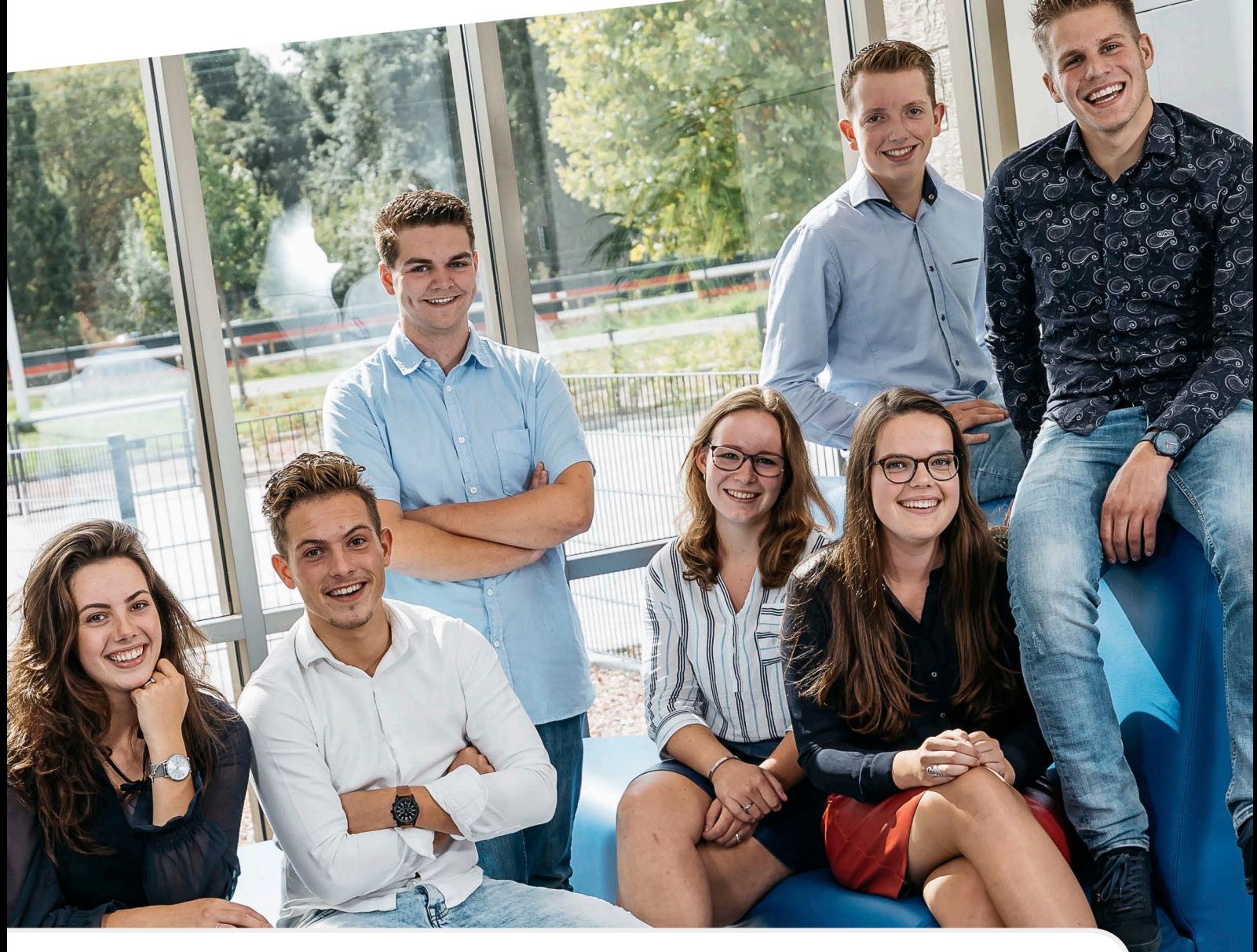

# **Handleiding SIS Ouderportaal**

Versie 1.1 Augustus 2023

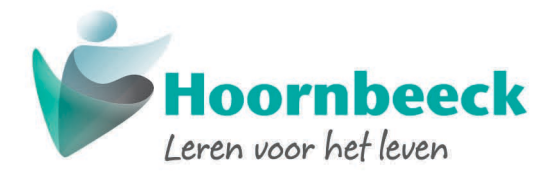

## <span id="page-1-0"></span>Inhoudsopgave

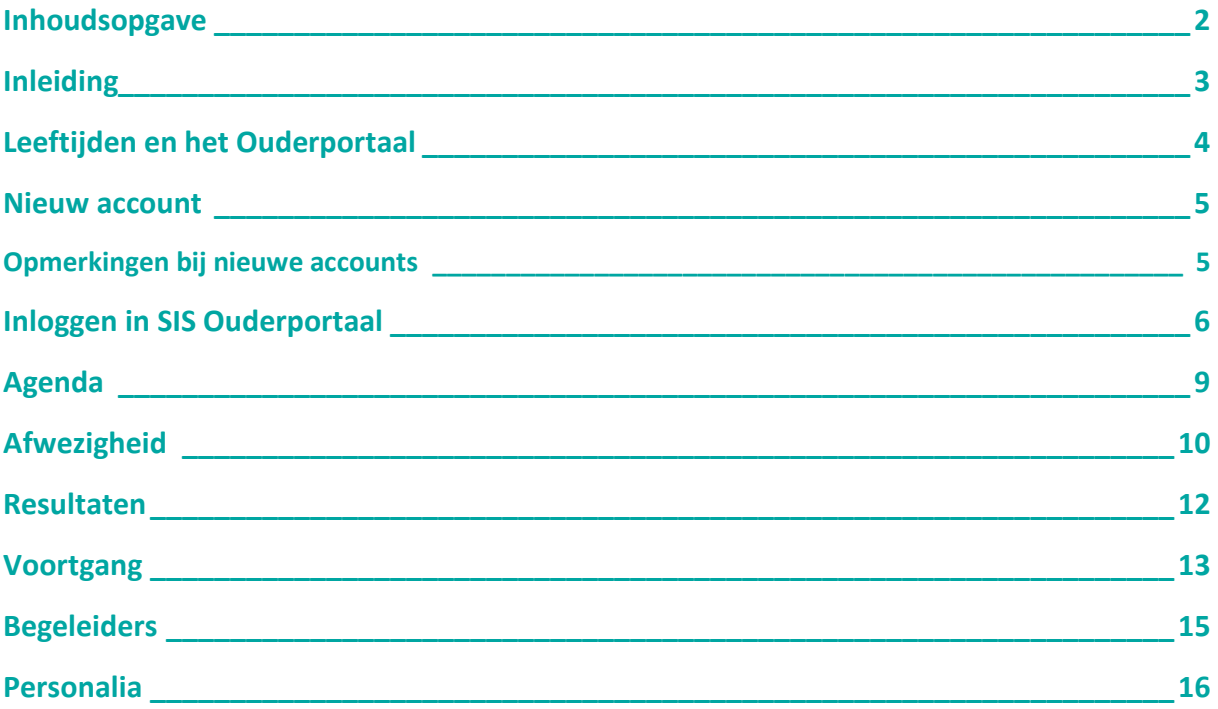

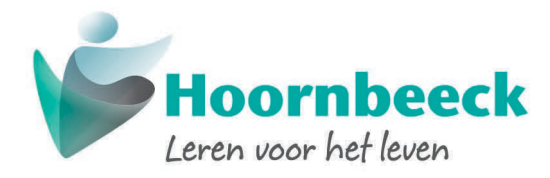

## <span id="page-2-0"></span>**Inleiding**

Het Hoornbeeck College gebruikt het studenteninformatiesysteem SIS. Ouders/verzorgers kunnen gebruik maken van het Ouderportaal van SIS. In deze handleiding vindt u meer informatie over de mogelijkheden van het Ouderportaal.

Heeft u na het lezen van de handleiding nog steeds vragen over het gebruik van SIS, dan kunt u mailen naar **servicedesk@hoornbeeck.nl**. We helpen u graag!

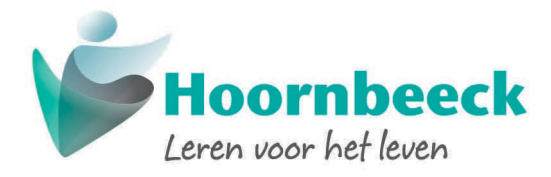

## <span id="page-3-0"></span>**Leeftijden en het Ouderportaal**

In SIS staan allerhande persoonlijke gegevens. Daarom is de AVG ook op het Ouderportaal van toepassing. In dit korte hoofdstuk staat beschreven hoe dit uitwerkt in de praktijk.

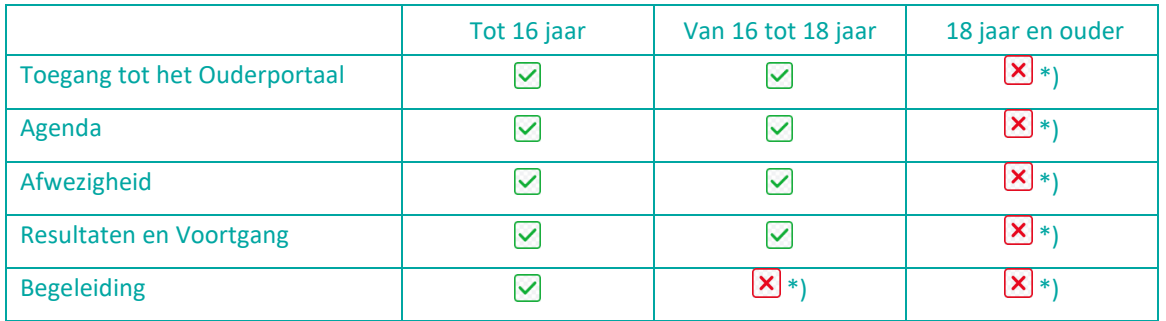

\*) Studenten kunnen ouders/verzorgers zelf toegang geven tot de onderdelen Resultaten/Voortgang en Begeleiding. Dit kunnen ze doen via het Studentenportaal.

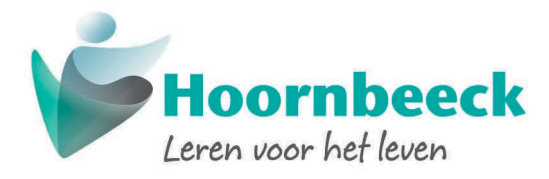

### <span id="page-4-0"></span>**Nieuw account**

Rond de start van de opleiding maakt het Centraal Bureau Studentzaken de ouderaccounts aan. Op dat moment ontvangt u, op het bij ons bekende mailadres, een e-mail met een link om een wachtwoord aan te maken. **De link in deze e-mail is 48 uur geldig**. Wanneer u op de link klikt, dan verschijnt het onderstaande scherm.

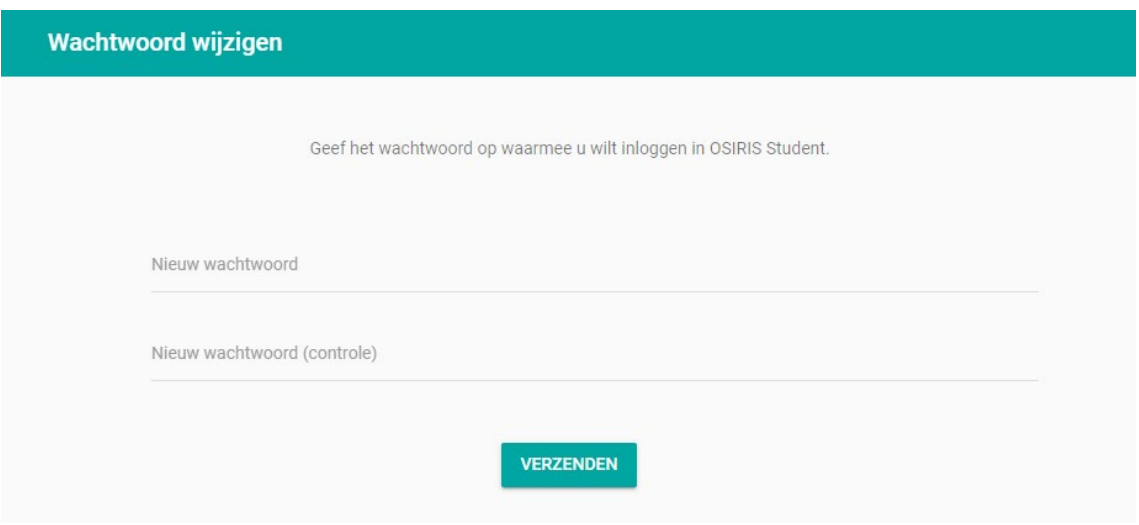

Vul in beide velden 2 keer exact hetzelfde wachtwoord in en klik op [verzenden].

#### <span id="page-4-1"></span>**Opmerkingen bij nieuwe accounts**

#### *Meerdere studenten?*

De accounts voor het Ouderportaal worden geactiveerd per mailadres. Als u voor verschillende studenten met een verschillend mailadres bekend bent, dan worden er dus ook meerdere accounts aangemaakt! Om uw mailadres voor meerdere studenten gelijk te maken kunt u een mail studeren naar het Centraal Bureau Studentzaken via **cbshc@hoornbeeck.nl**. Vermeld daarbij de namen, de studentnummers én de geboortedata van de betreffende studenten.

#### *Geen mail ontvangen?*

Heeft u ná de eerste schoolweek van de student nog geen mail ontvangen? Het kan zijn dat de e-mail bij de spam is beland.

Als de mail níet bij de spam beland is, dan stuurt u een e-mail naar het Centraal Bureau Studentzaken via **cbshc@hoornbeeck.nl**. Vermeld daarbij de naam, het studentnummer en de geboortedatum van de betreffende student(en). We maken dan een account voor u aan en sturen u daarover een mail.

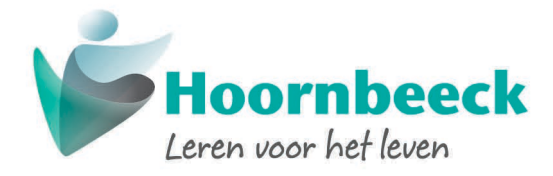

## <span id="page-5-0"></span>**Inloggen in SIS Ouderportaal**

Inloggen in SIS gaat het handigst via **https://hoornbeeck.nl/ouders.** Door op de gele knop te klikken komt u bij het inlogscherm van SIS. U ziet dan onderstaand scherm:

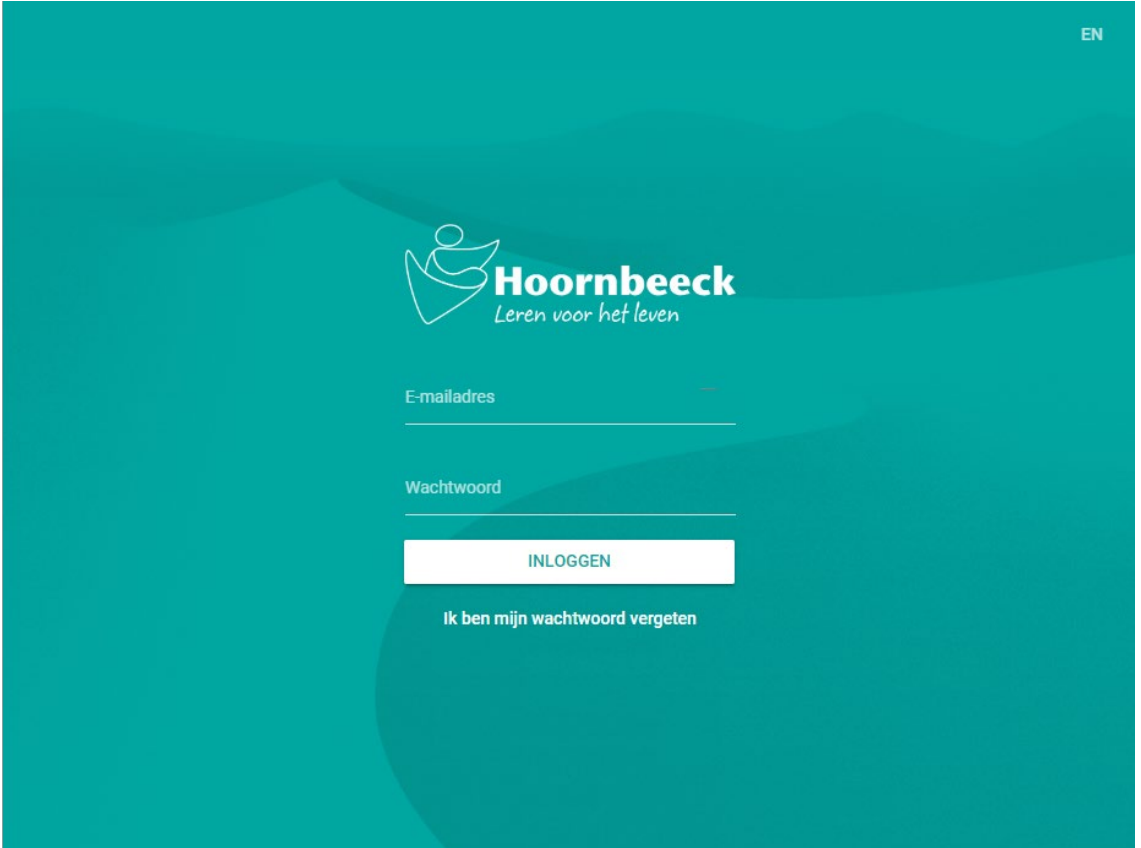

Vul hier uw mailadres en wachtwoord in en klik op [Inloggen]. Uw wachtwoord is hoofdlettergevoelig!

Rechtsboven in kunt u ervoor kiezen om het Ouderportaal

#### **Als het inloggen niet lukt**

Het kan zijn dat het inloggen niet lukt. Een paar tips die u verder op weg kunnen helpen:

- Soms helpt het ook om een andere webbrowser te gebruiken. Bijvoorbeeld Google Chrome.
- Krijgt u de melding: u heeft geen toegang tot SIS. Probeert u het later opnieuw.
- Mocht het alsnog niet lukken, dan kunt u contact opnemen met **servicedesk@hoornbeeck.nl**.

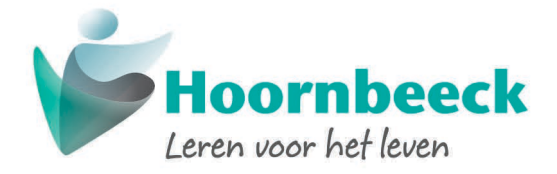

Als er meer dan 1 student aan uw account gekoppeld is, dan wordt na het inloggen gevraagd te kiezen voor één van de gekoppelde studenten.

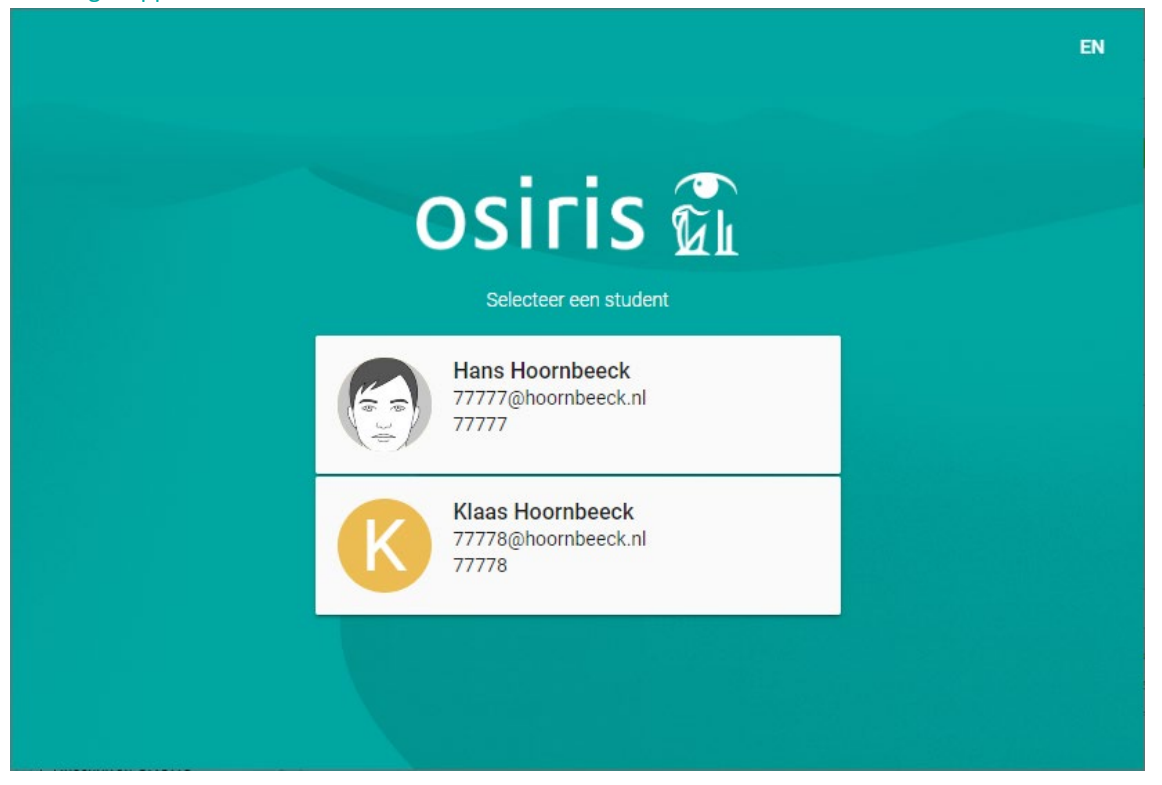

Anders ziet u het volgende scherm:

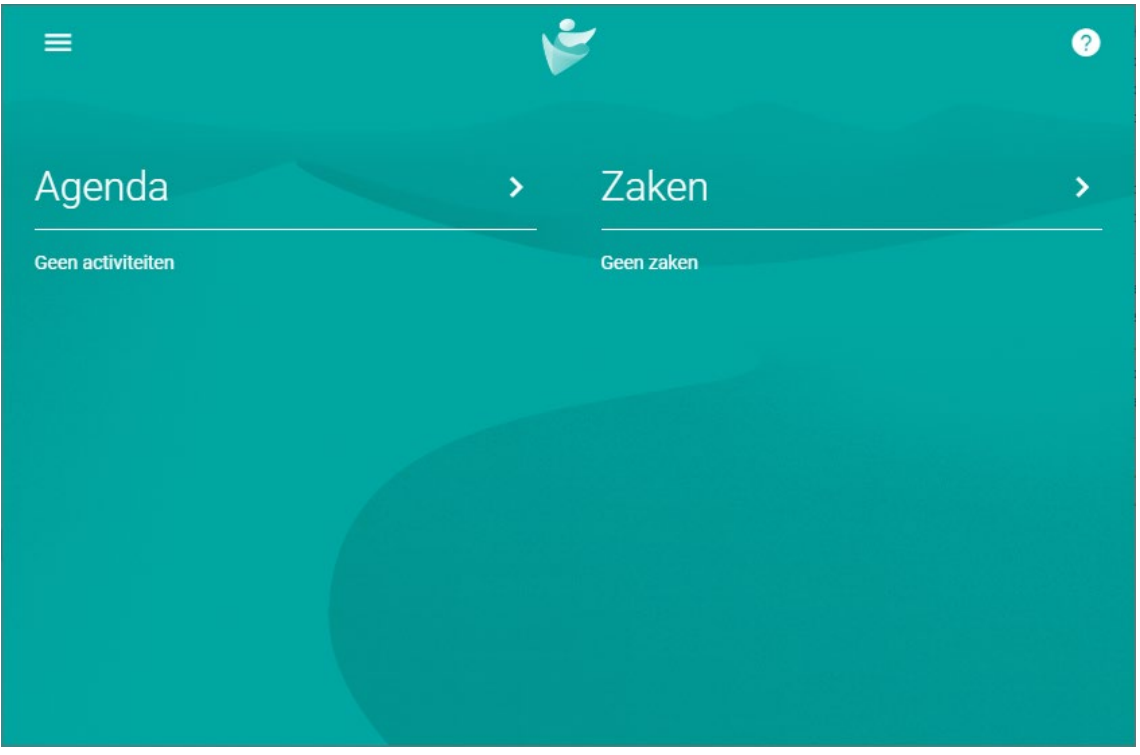

Door op de drie streepjes linksboven te klikken verschijnt het menu. In de volgende hoofdstukken worden de verschillende onderdelen besproken.

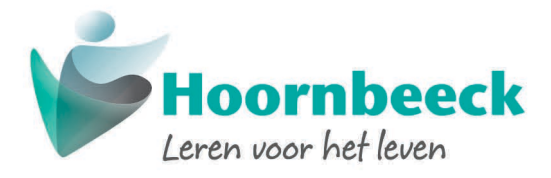

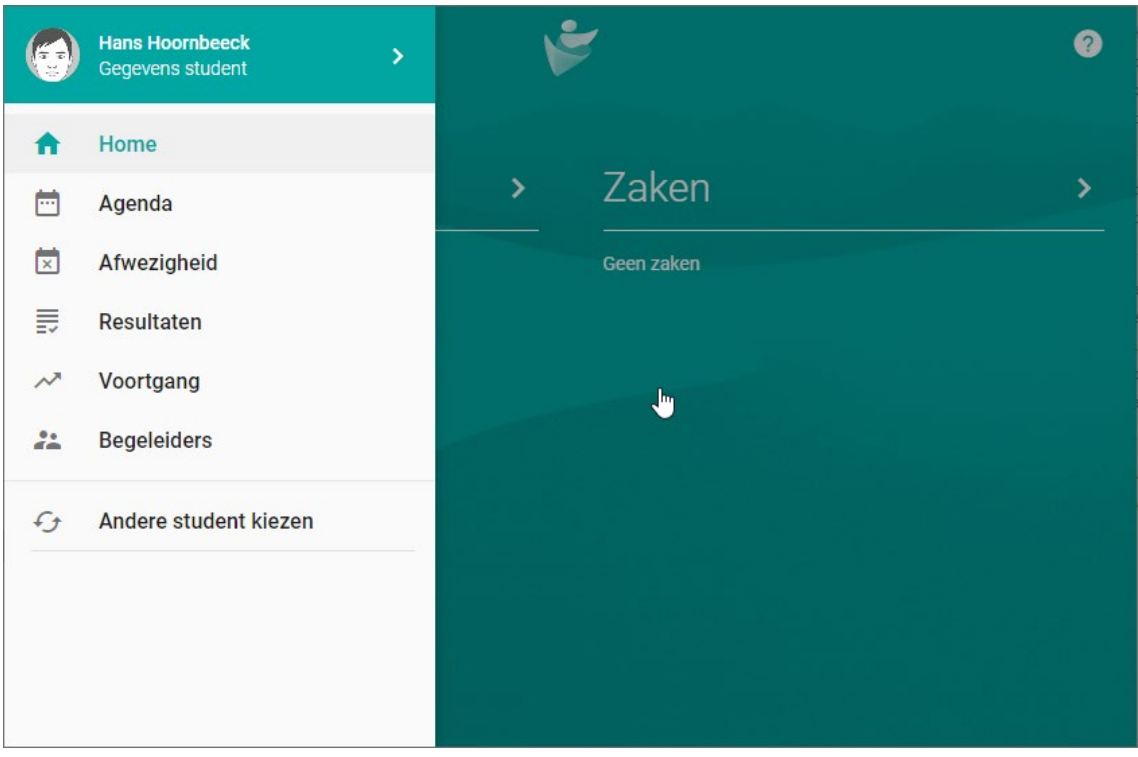

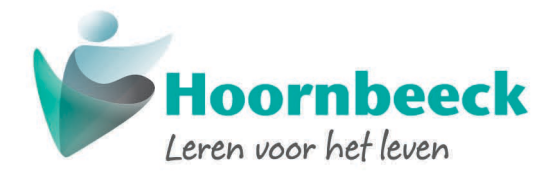

## <span id="page-8-0"></span>**Agenda**

Onder Agenda kunt u het lesrooster inzien. Het rooster wordt vanaf de huidige week getoond. Lesroosters uit het verleden worden dus niet getoond.

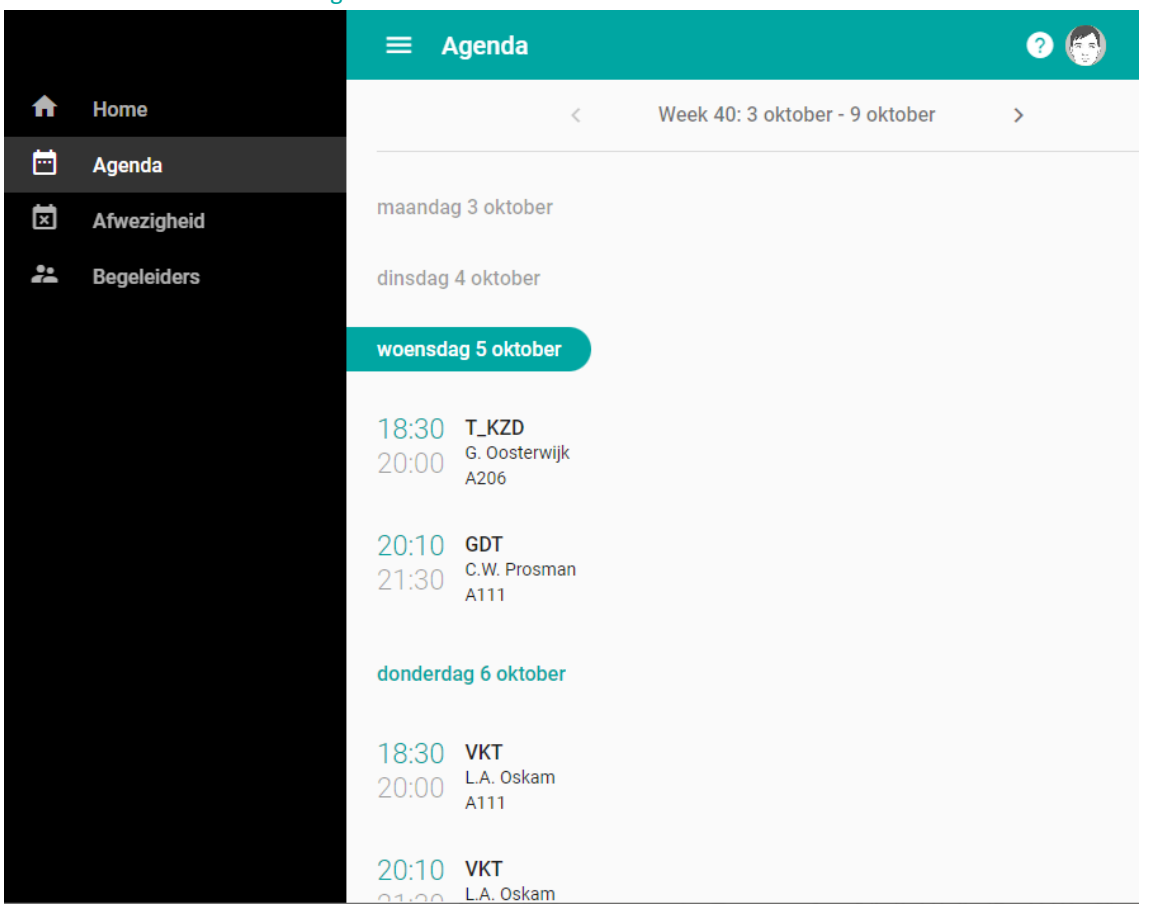

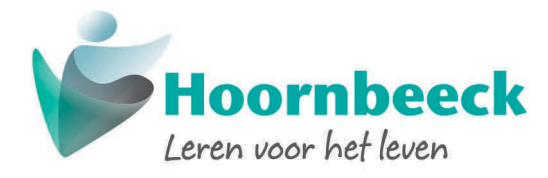

## <span id="page-9-0"></span>**Afwezigheid**

De ouder(s) en/of verzorger(s) is/zijn verantwoordelijk voor het ziekmelden van en het eventueel verlof aanvragen voor minderjarige studenten. Ziekmelden en verlof aanvragen moeten deze ouders doen via het Ouderportaal.

Meer informatie over ziekmeldingen en dergelijke vindt u op onze website **www.hoornbeeck.nl**. U kunt zoeken naar 'Studentinformatie'.

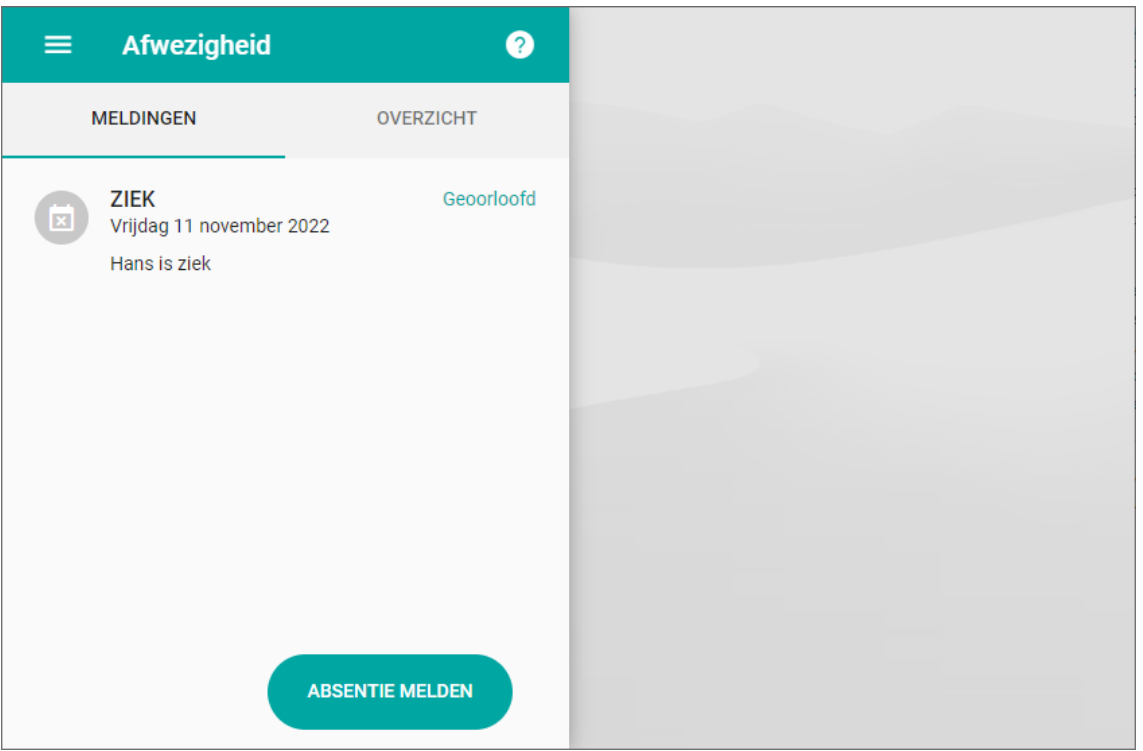

Bij "Overzicht" kunt u de totale afwezigheid van de student zien. Vragen over verzuim kunt u aan de mentor en/of verzuimcoördinator stellen.

Onder "Meldingen" kunt u de student ziekmelden of een verlofaanvraag doen. Ziekmelden doet u voor 08.30 uur. Verlof aanvragen dient u minimaal 2 werkdagen van tevoren in. Dit geeft de verzuimcoördinator de mogelijkheid om de verlofaanvraag te beoordelen en af te handelen.

Klik op [Absentie Melden] om een absentiemelding in te dienen (ziekmelden of verlofaanvraag).

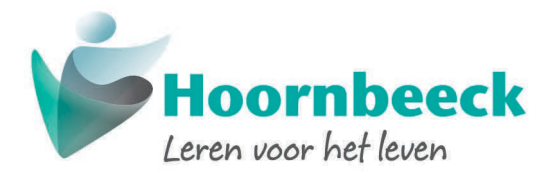

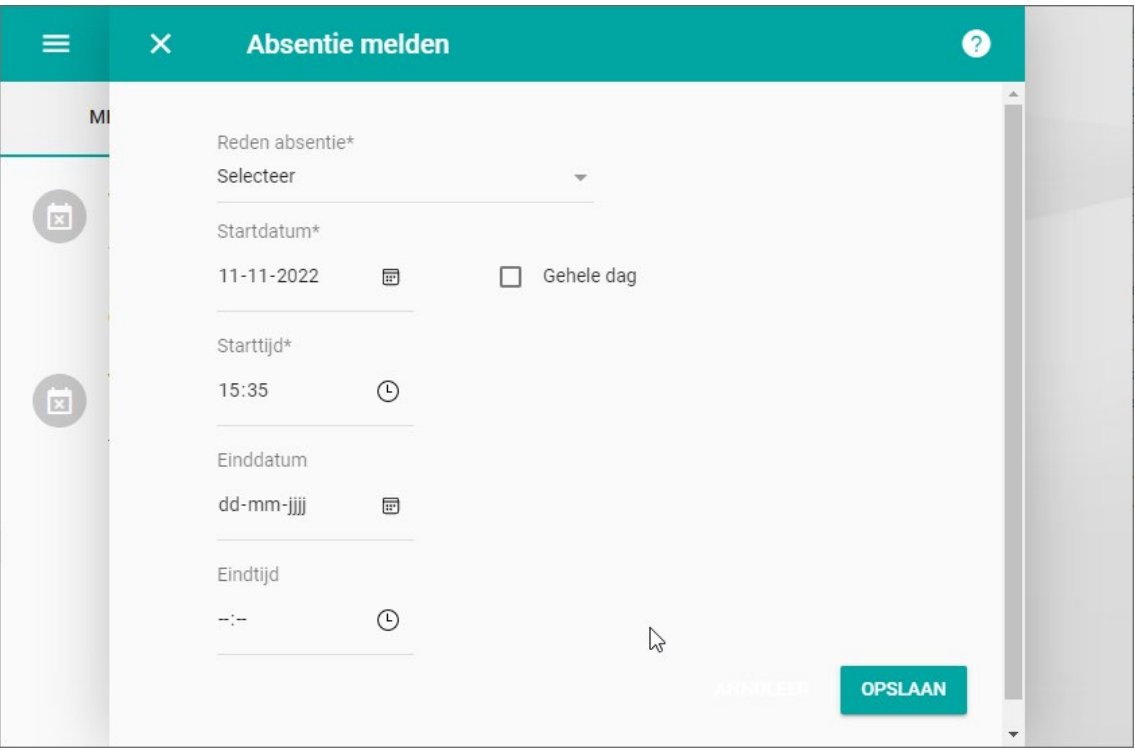

Selecteer onder [Reden absentie] een categorie.

Bij ZIEK is een einddatum niet verplicht. Het betermelden gebeurt automatisch als de student als aanwezig genoteerd wordt. U hoeft dus geen betermelding aan school door te geven.

U kunt in plaats van een tijd, ook "Gehele dag" selecteren.

Klik op [Opslaan] om de absentiemelding in te dienen. Er verschijnt dan een bericht: Absentie opgeslagen. De absentiemelding verschijnt in het overzicht onder Meldingen.

Verlofaanvragen krijgen de status "Ingediend". Deze moeten beoordeeld en goedgekeurd worden door de verzuimcoördinator. De status wordt dan aangepast naar "Geoorloofd". Ziekmeldingen krijgen automatisch de status "Geoorloofd".

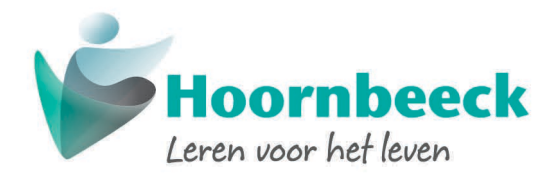

## <span id="page-11-0"></span>**Resultaten**

Bij resultaten kunt u zien welke beoordeling (cijfer of O/V/G) de student behaald heeft.

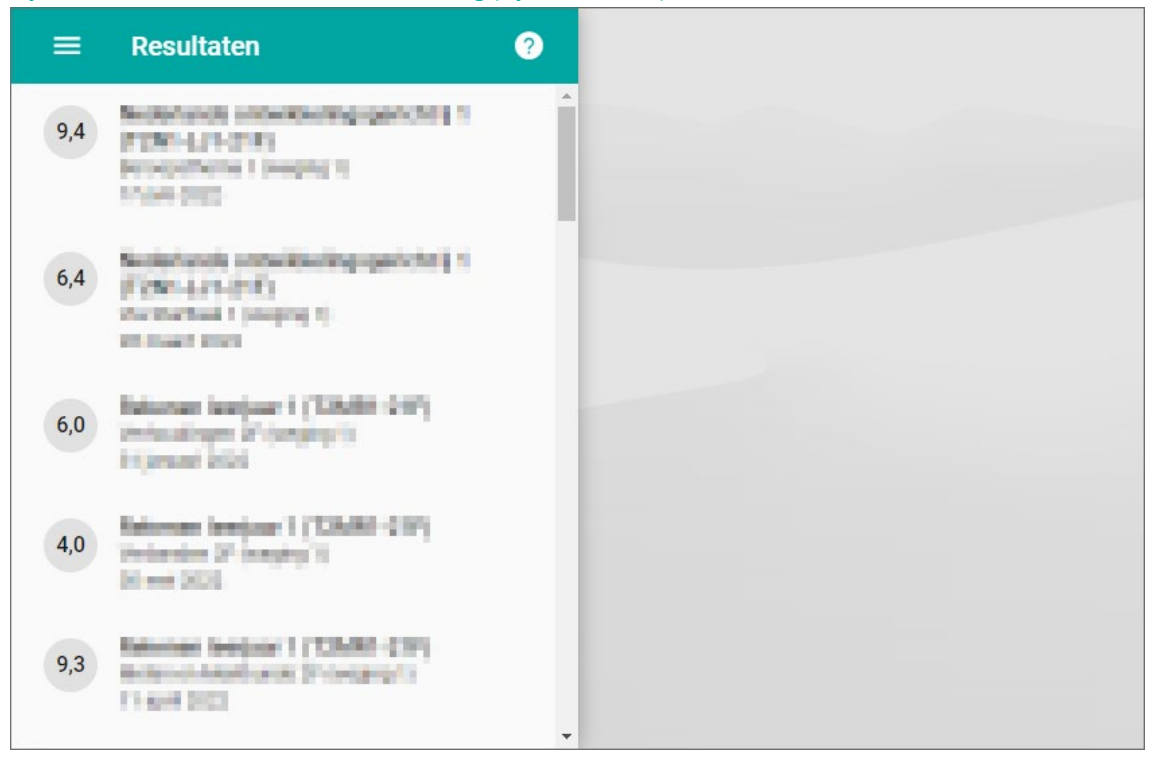

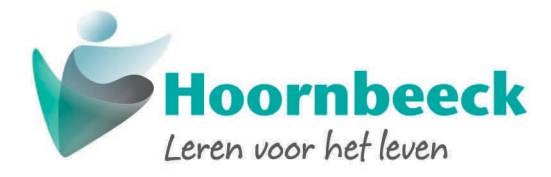

## <span id="page-12-0"></span>**Voortgang**

Bij voortgang kunt u zien welke onderdelen de student volgt en/of al afgerond heeft. Hierbij wordt onderscheid gemaakt tussen formatieve en summatieve resultaten:

- Formatieve resultaten zijn gericht op de ontwikkeling en de voorbereiding examen.
- Summatieve resultaten zijn kwalificerend en tellen mee voor het diploma.

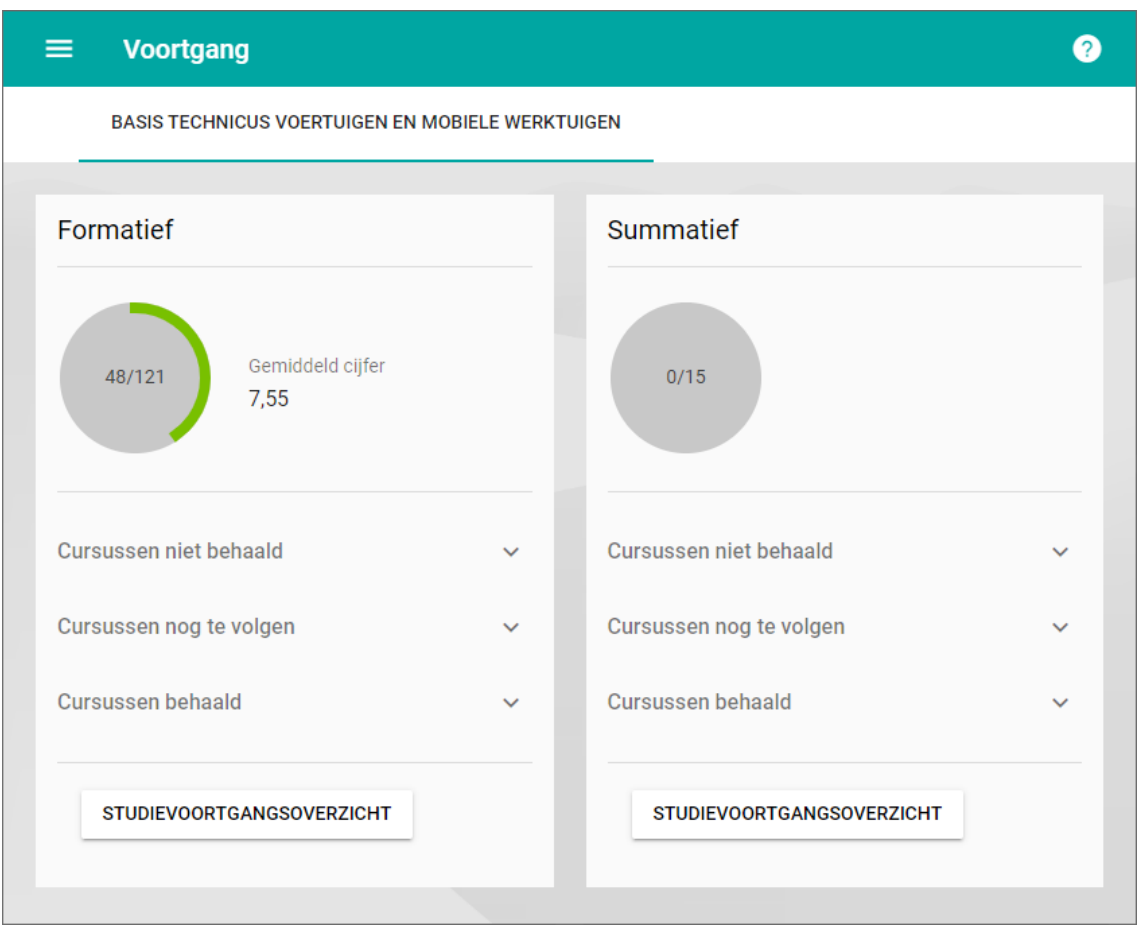

Via het aanklikken van de knop [studievoortgangsoverzicht] is hier een PDF van aan te maken.

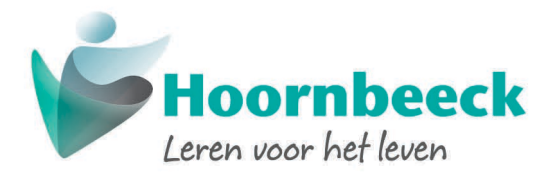

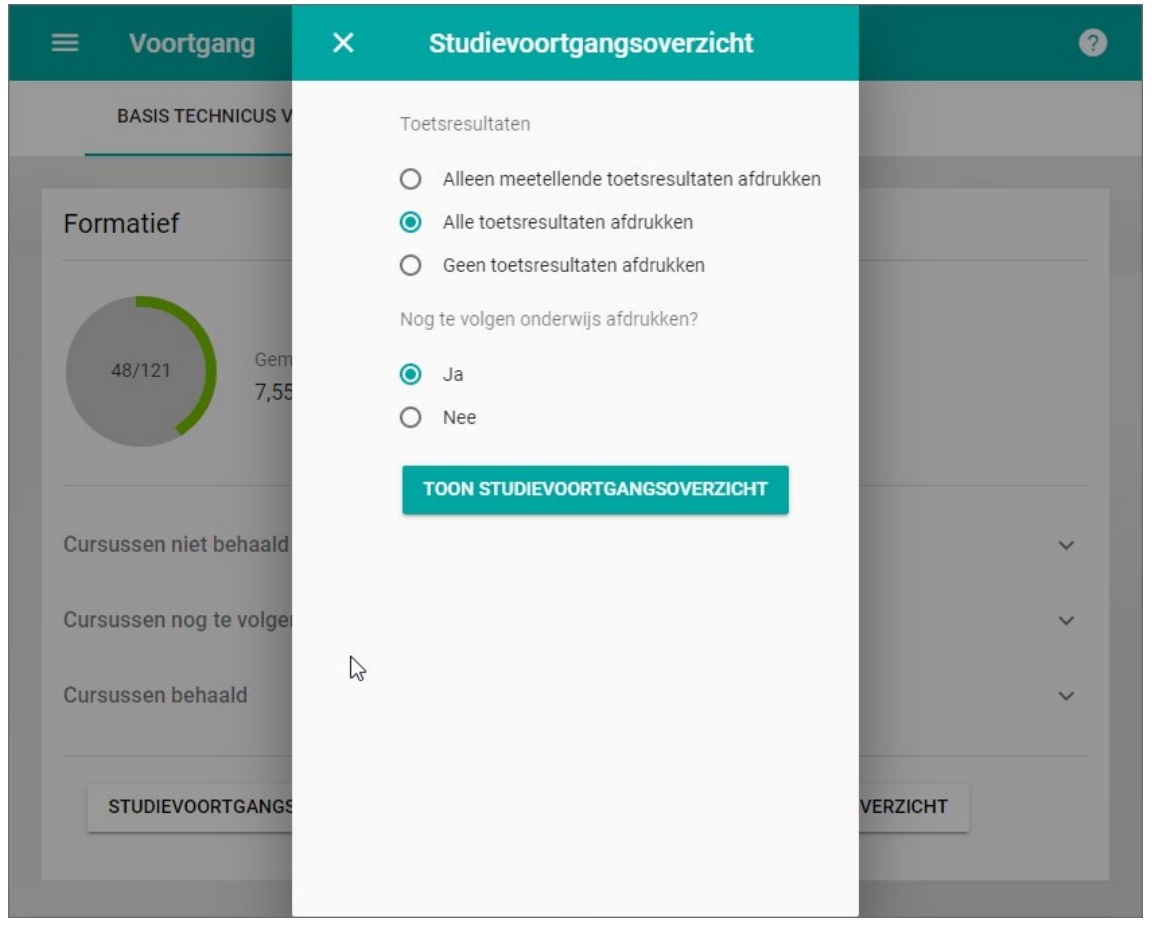

U kunt hier kiezen tussen de verschillende mogelijkheden. Door op Toon Studievoortgangsoverzicht wordt een PDF gegenereerd met de voortgang.

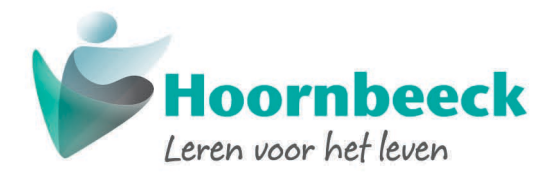

## <span id="page-14-0"></span>**Begeleiders**

Bij Begeleiders kunt u de begeleiders van de student zien. Er zijn verschillende soorten begeleiders, o.a.:

- Loopbaanbegeleider. Dit is de mentor van de klas;
- Verzuimmedewerker. Dit zijn de medewerkers die de absentiemeldingen verwerken.

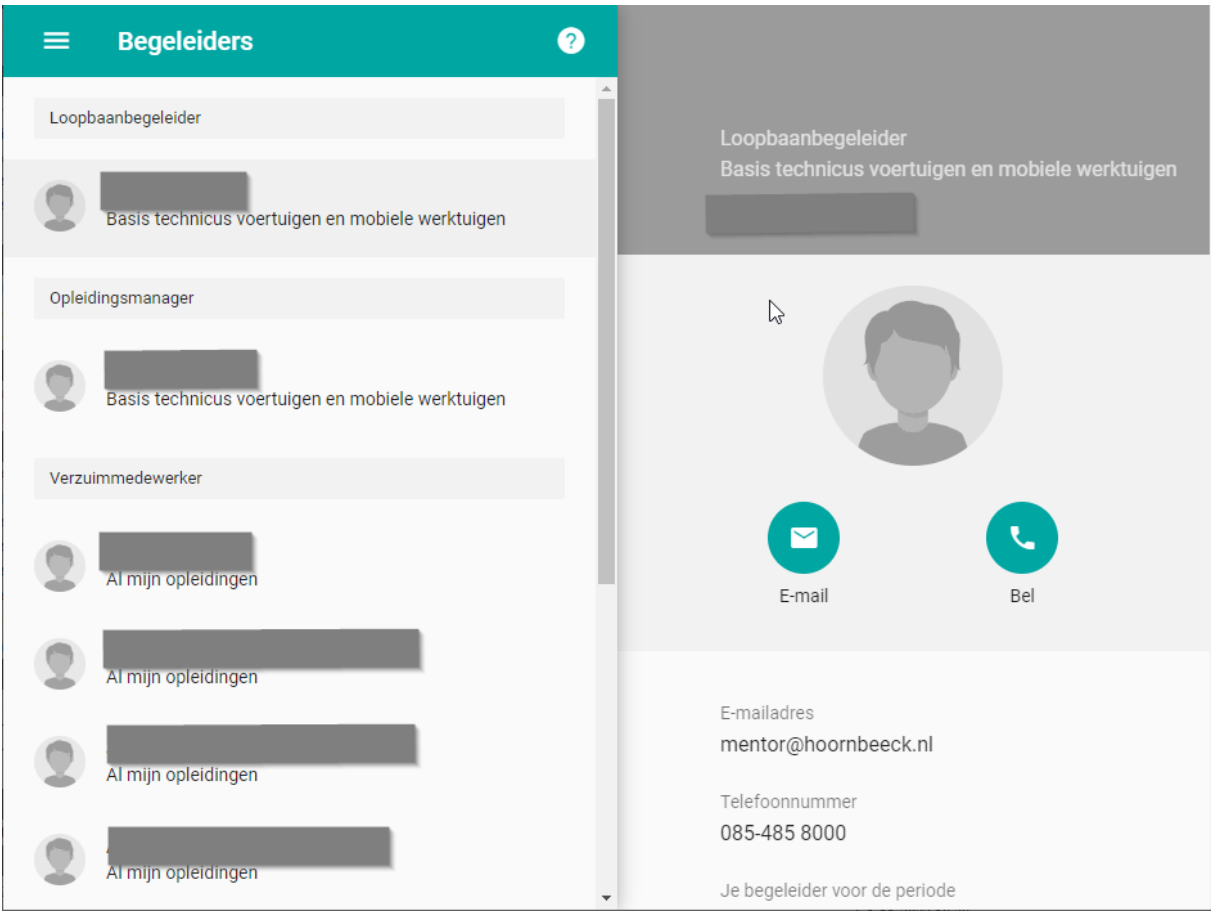

U kunt op de naam van de begeleider klikken. Wanneer het telefoonnummer en/of het mailadres van de betreffende begeleider bekend zijn, dan worden die hier weergegeven. In dat geval worden de icoontjes groen en kunt erop klikken om te bellen of te mailen.

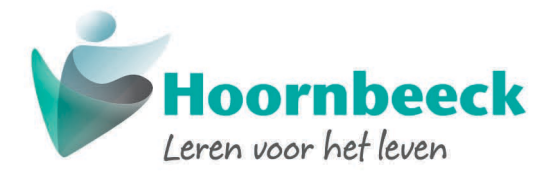

### <span id="page-15-0"></span>**Personalia**

U kunt de personalia van uzelf en de student inzien. Afhankelijk van de weergave kunt u hiervoor rechtsboven op de pasfoto klikken óf op Gegevens student boven in het menu (3 streepjes) aan de linkerkant.

Via **Personalia** kun u de personalia van de student inzien:

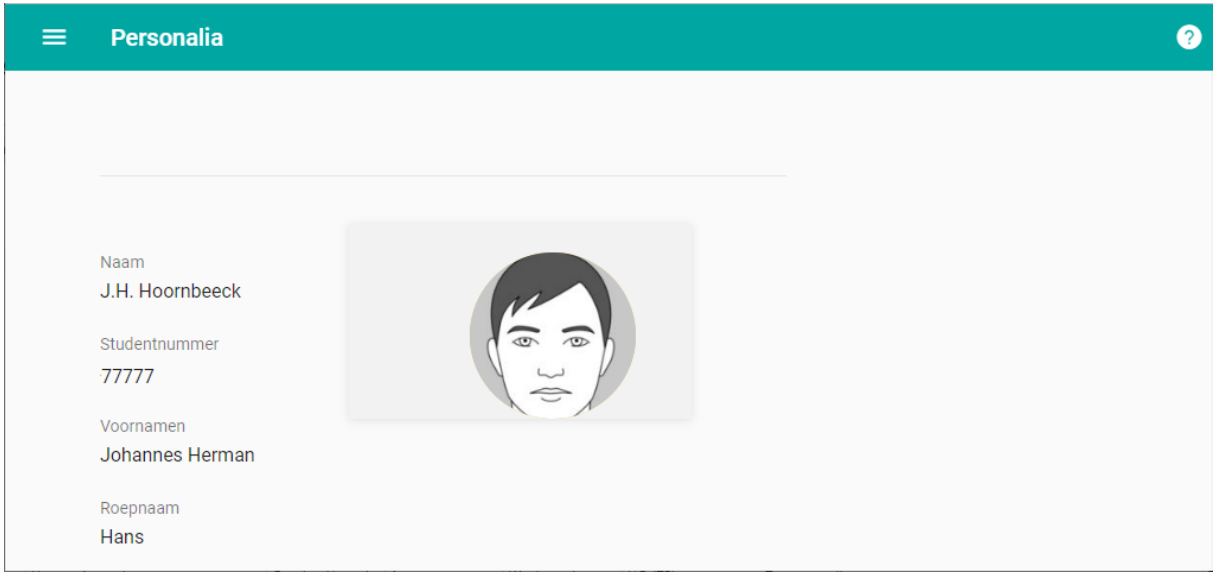

#### Bij **Contactgegevens** vindt u de contactgegevens van de student:

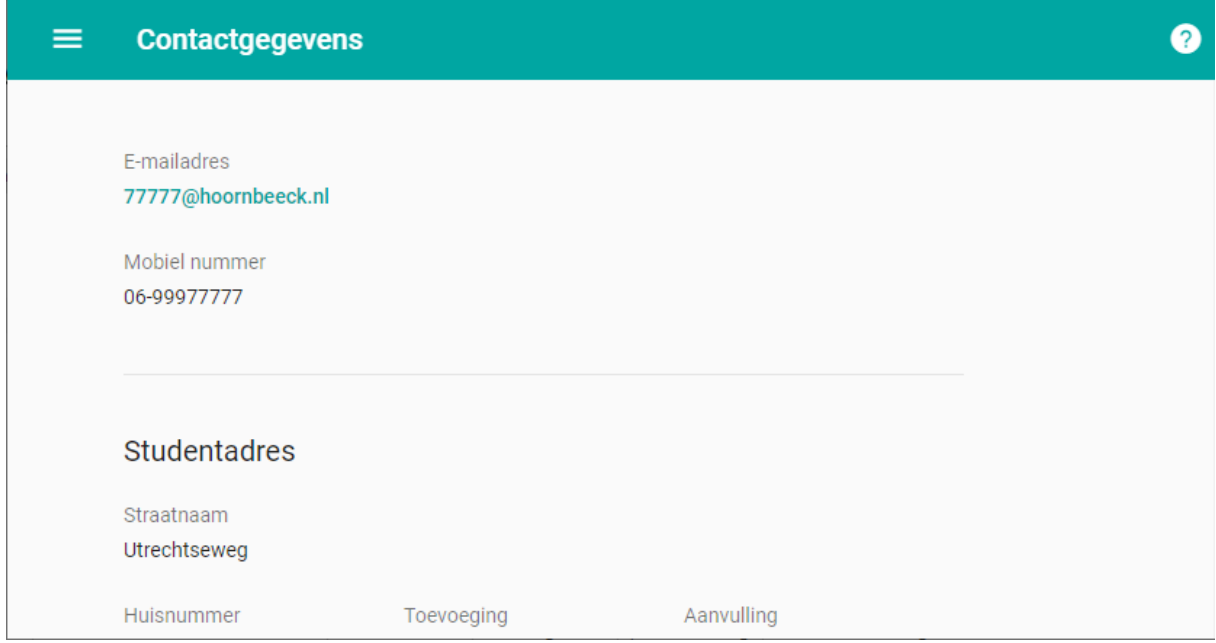

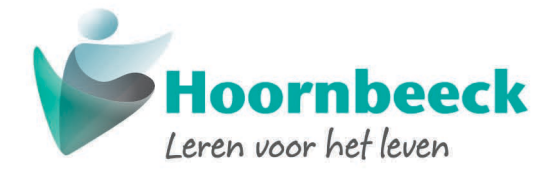

#### Bij **Ouders/Verzorgers** vindt u uw eigen contactgegevens:

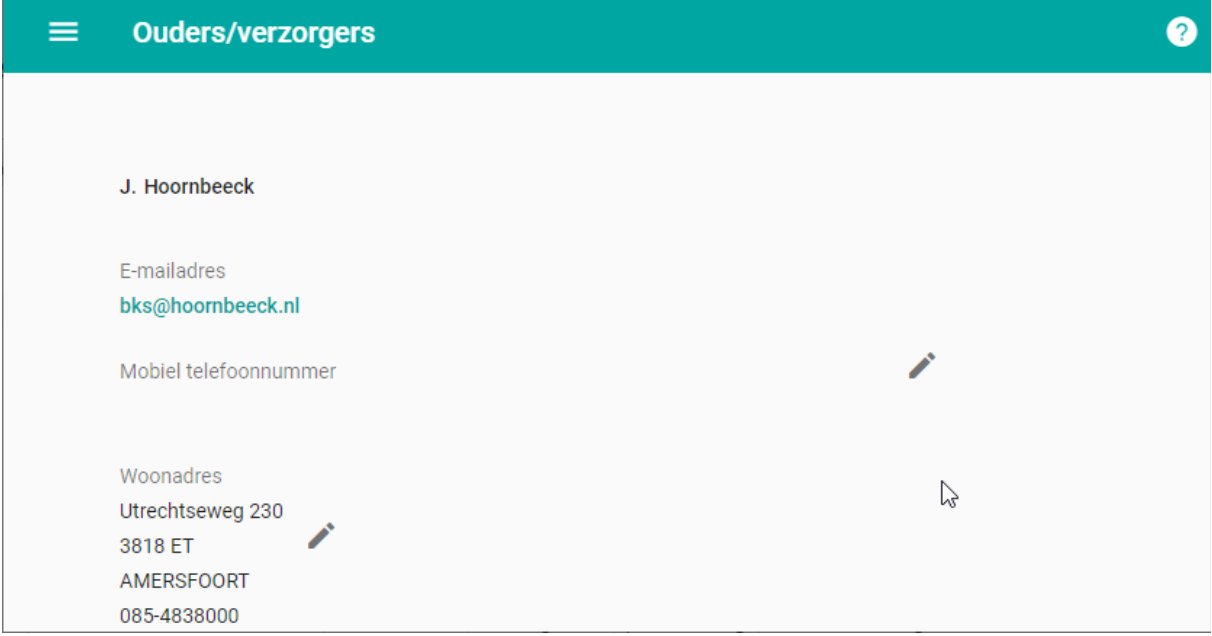

Door op een van de potloodjes te klikken kunt u uw mobiele nummer of adres en huistelefoon wijzigen. Hiermee wijzigt u alleen uw eigen adres. Studenten moeten adreswijzigingen zelf doorgeven aan de administratie.

Uw mailadres kunt u hier niet wijzigen, omdat het ook uw gebruikersnaam is voor het Ouderportaal. Stuur een mail **cbshc@hoornbeeck.nl** als uw e-mailadres gewijzigd moet worden.

Voor vragen die in deze handleiding niet beantwoord zijn kunt u kijken op **hoornbeeck.nl/ouders**. U kunt ook contact opnemen met onze Servicedesk via **servicedesk@hoornbeeck.nl** of telefonisch via **085 483 8080**

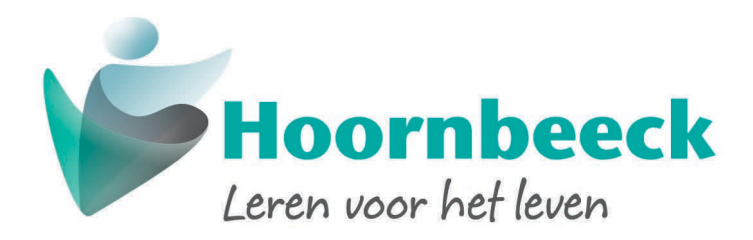

#### **O** Amersfoort **Gouda**

Utrechtseweg 230, 3818 ET Noordelijk Halfrond 10, 2801 DE Postbus 875, 3800 AW Postbus 2130, 2800 BG 085 483 8000 085 483 8003 [info@hoornbeeck.nl](mailto:info@hoornbeeck.nl) gouda@hoornbeeck.nl

#### **Apeldoorn Strategie and Apeldoorn Strategie and Apeldoorn Strategie and Apeldoorn Strategie and Apelo**

Postbus 4328, 7320 AH Postbus 313, 8260 AH 085 483 8001 085 483 8004 [apeldoorn@hoornbeeck.nl](mailto:apeldoorn@hoornbeeck.nl) kampen@hoornbeeck.nl

Van Dusseldorpstraat 45, 4461 LT Carnissesingel 210, 3084 NA 085 483 8002 Postbus 55437, 3008 EK [goes@hoornbeeck.nl](mailto:goes@hoornbeeck.nl) 085 483 8005

Musschenbroekstraat 11, 7316 JD Willem Hendrik Zwartallee 1, 8265 TZ

#### **O** Goes **Rotterdam**

rotterdam@hoornbeeck.nl